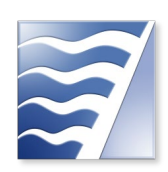

# **Clean HEET Program**

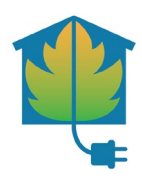

# **ONLINE APPLICATION USER GUIDE**

Clean HEET applications must be submitted online.

This document provides step-by-step instructions on how to create a user profile, log into the account, create and manage your application, and submit documents through the Clean HEET application website.

Please review the Program Requirements and Frequently Asked Questions (FAQ) documents on th[e Clean HEET Program](http://www.baaqmd.gov/woodsmokegrant) webpage for a program overview, eligibility criteria, and required information needed to be submitted with your application.

If you have questions, please contact BAAQMD Clean HEET Program Information Request Line by phone at (415) 749-5195 or by e-mail a[t woodsmokegrants@baaqmd.gov.](mailto:woodsmokegrants@baaqmd.gov)

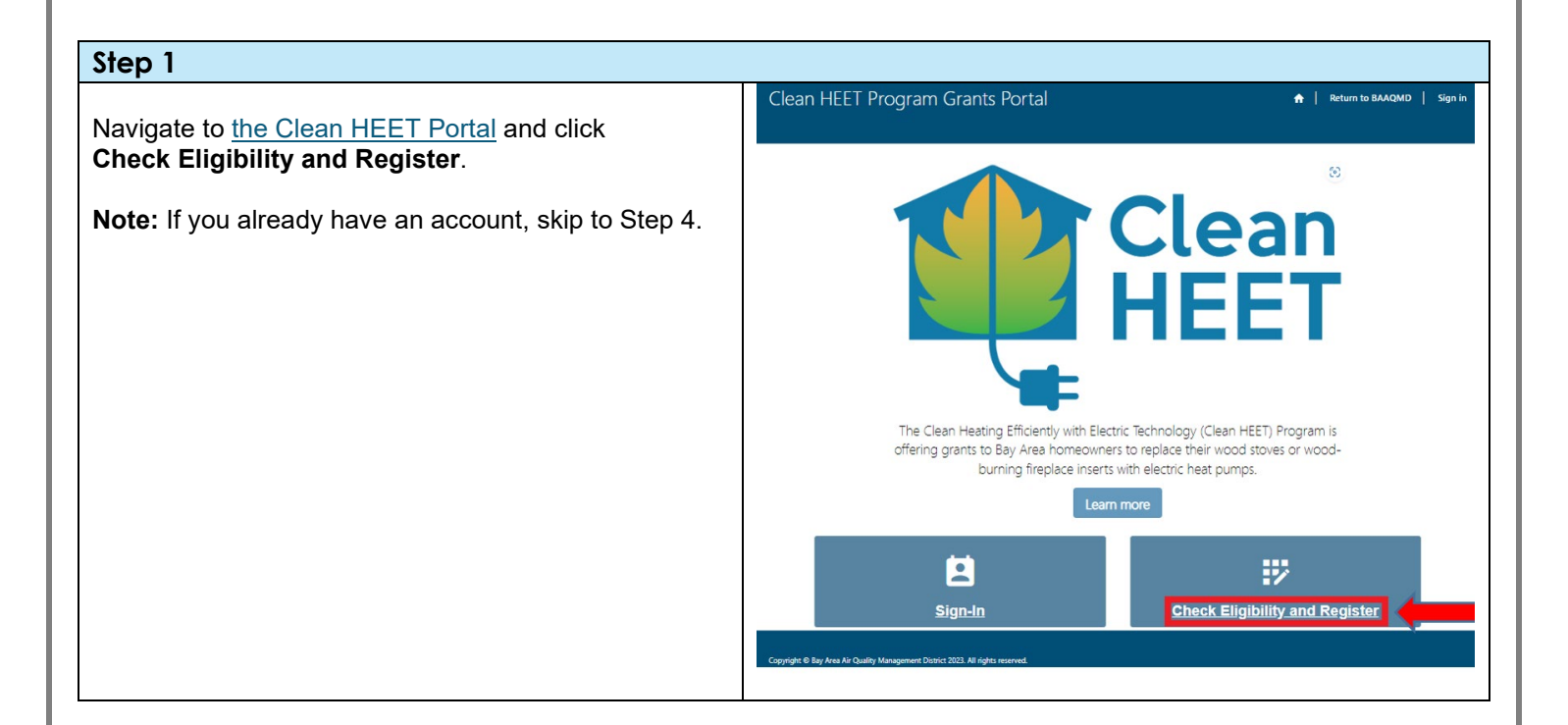

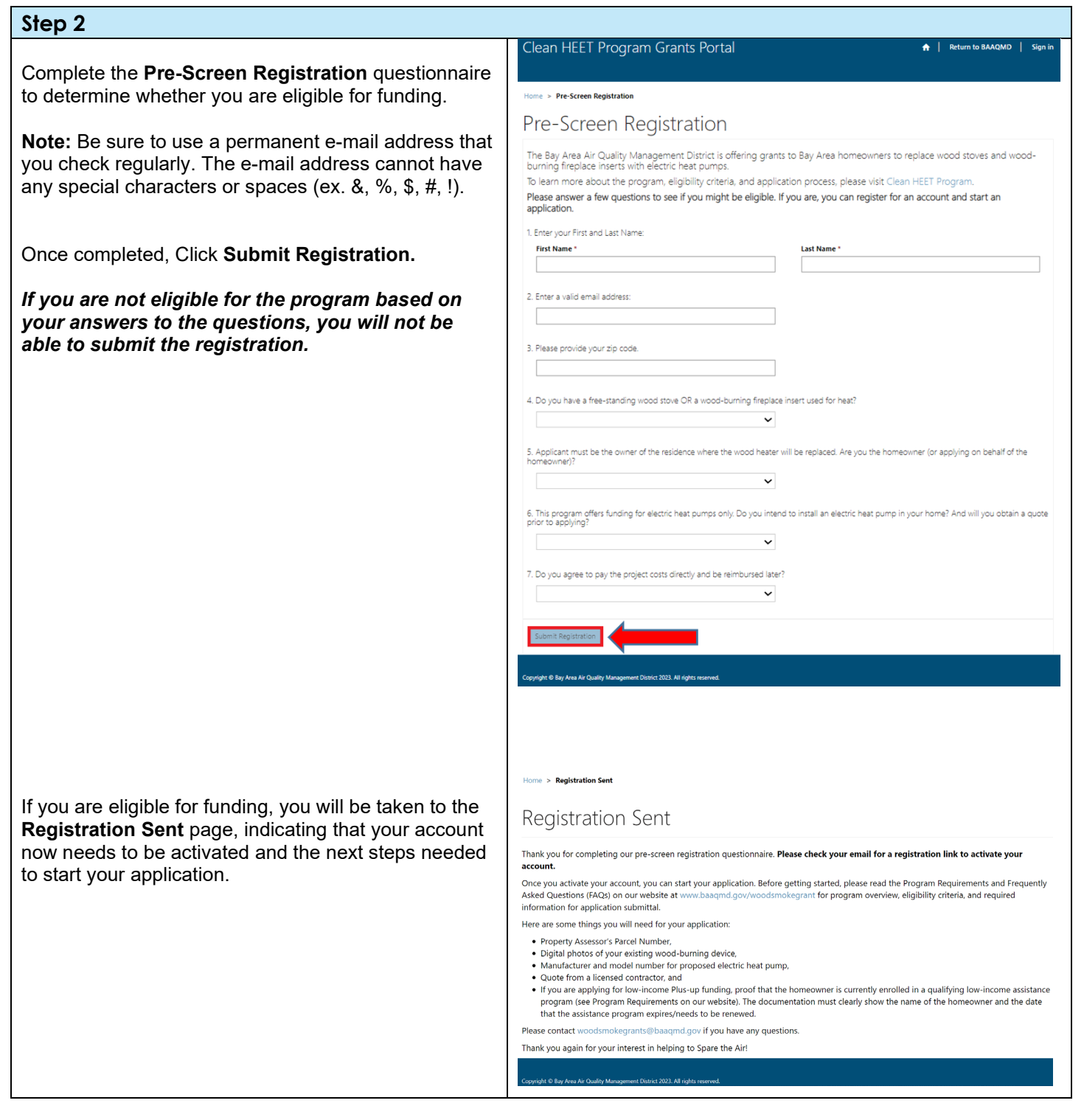

### **Step 3**

You will receive an e-mail from the Air District, from "Microsoft Power Apps."

Open the e-mail and click **Accept Invitation,** which will open your web browser and take you to the Clean HEET Program Grants Portal to sign up.

**Note:** If you do not see the email in your inbox within 5 minutes of submitting, check your junk or spam folder.

In your web browser, you will see the account activation page with the invitation code pre-filled for you. Click **Register**.

Enter your email address and create a password in the appropriate fields. Be sure to choose a password that you will remember. Use the same email address you used to register. This email address will be used for project-related messages from the Air District.

### Click **Register.**

**Note:** After activating your account, do not use the activation email to enter the application system. **Always log in through the [Clean HEET Portal.](https://baaqmdcleanheet.powerappsportals.com/)**

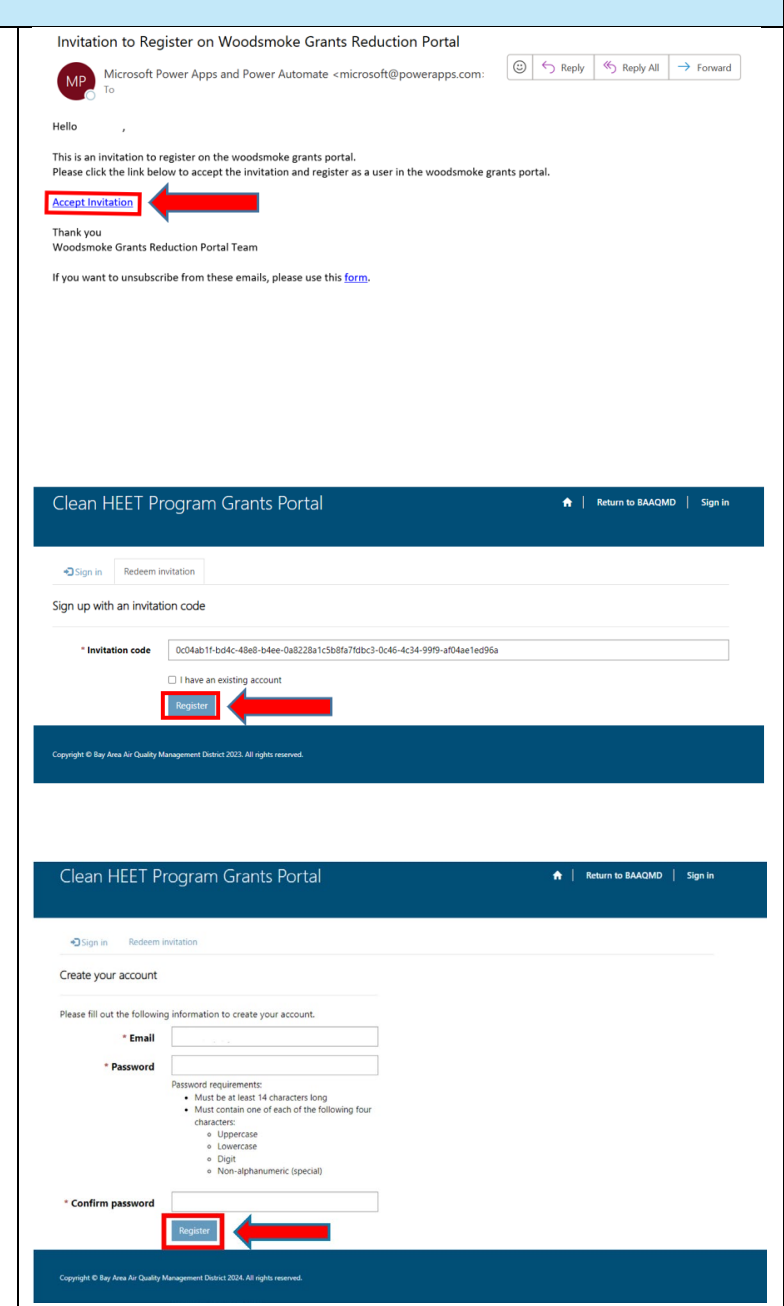

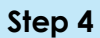

To log in to an existing account, navigate to the [Clean HEET Portal](https://baaqmdcleanheet.powerappsportals.com/) and click **Sign In**.

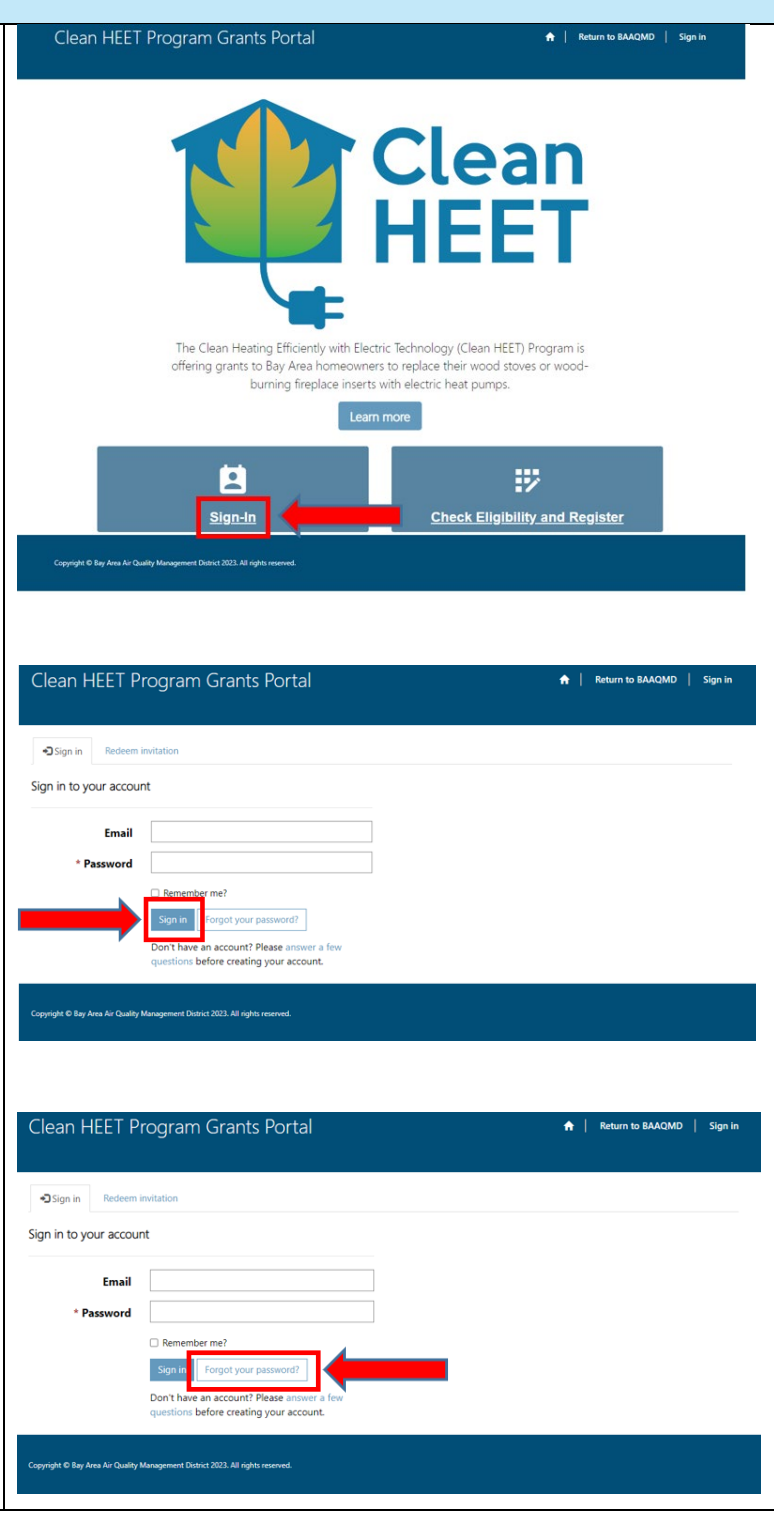

Enter the email address and password you used to create the account. Click **Sign in**.

If you do not remember your password, click **Forgot your password?** and follow the prompts to choose a new password.

# **Clean HEET Program March 2024 Step 5** Clean HEET Program Grants Portal A | My Applications | Return to BAAQMD | Once you are logged into your account, click **Start New Application**. Home > Clean HEET Program Grants Clean HEET Program Grants Created On  $\overline{\mathbf{t}}$ **Project Number Project Title Project Status** There are no records to display. .<br>Ight © Bay Area Air Quality Management District 2023. All rights reserved **Step 6** Home > Clean HEET Program Gr... > Clean HEET Program Grant When starting a new application, you will be taken to Clean HEET Program Grant a page to review general information about the application. 01. Instructions 02. Grant Application 03. Upload Documents 04. Attestation Welcome to the online application system for the Clean Heating Efficiently with Electric Technology, or Clean HEET, Program. Before getting started, please read<br>the Program Requirements and Frequently Asked Questions (FAQs Once you finish reviewing the general information, under a manufacture of the state of the manufacture of the state in the submittal of an application does not guarantee an award of funds. All applications to apply and submitt a grant application. Please note that state in click **Next** to fill out the application.Instructions to submit an application for a new project: Fill out the grant application beginning on the next page. To save time, you'll want to have the following items ready: our te use in operation technique units of the state of the system with the content of the state of the state of the content of the content of the content of the content of the content of the content of the content of the Fields marked with an asterisk (\*) are required. A confirmation email will be sent to you when your application is successfully submitted. If you do not receive a confirmation email after you submit your<br>application, please contact us by email at woodsmokegrants@baaqmd.g **How to Navigate:** Do not use your browser's "Back" or "Forward" buttons. In order to save your information, use the "Next" button at the bottom of the page. Questions: If you have questions after reading through these instructions, you may contact us directly by email at woodsmokegrants@baaqmd.gov with the subject "Clean

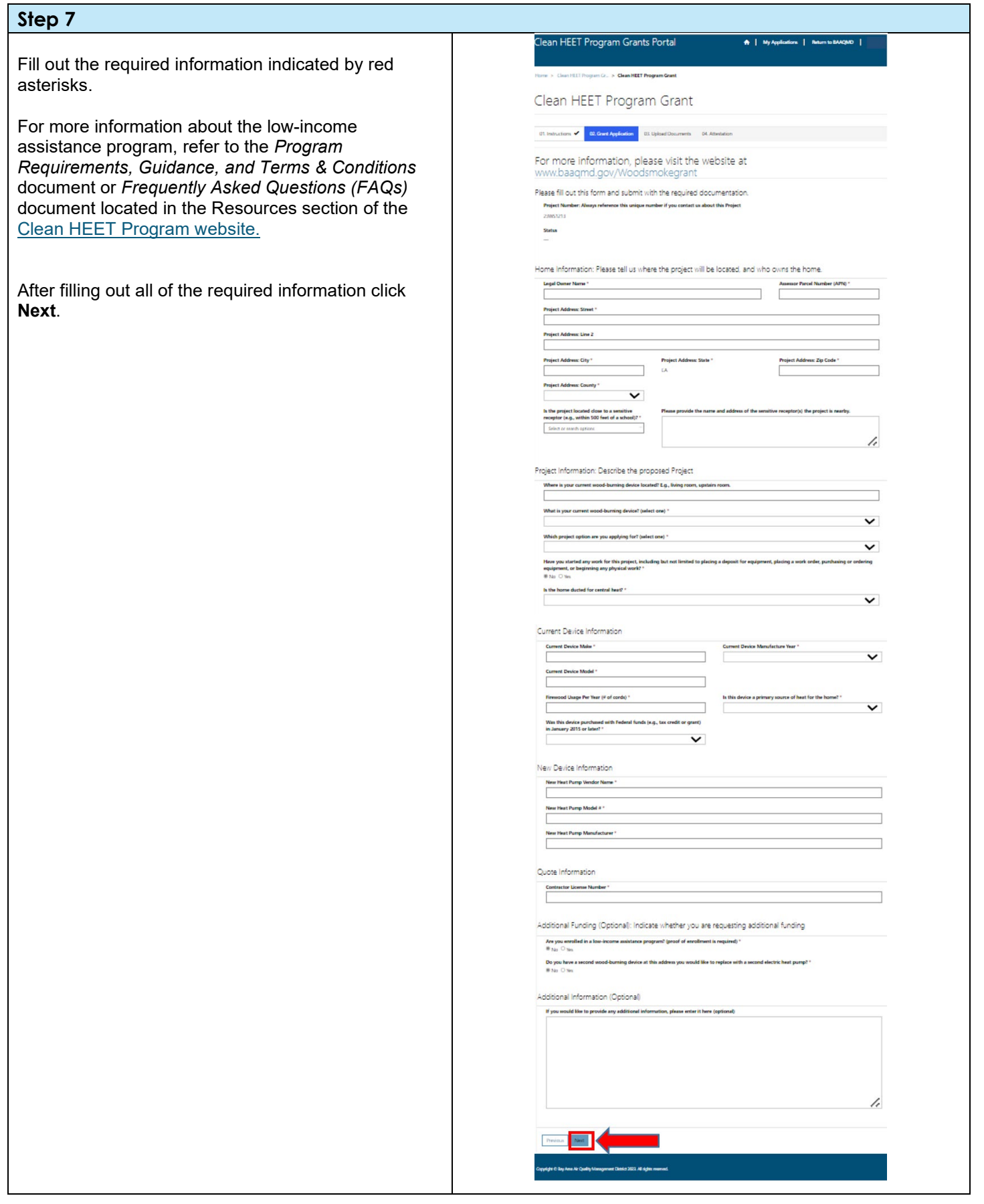

A | My Applications | Return to BAAQMD

### **Step 8**

The next page lists required and optional documents to be submitted with your application.

Required documents must be uploaded, or application will not be able to be submitted.

Optional documents may be included to pr further information, or if you are seeking lo assistance.

To upload a document, click the document from the list. A dialog box will open, showing requirements for that specific document.

Click **Choose Files** and select your file to from your computer. Once you have selec click **Submit.**

**Note:** Document file names cannot contain punctuation, such as commas.

For more information on how to take photo application and project, refer to the *Projec* **Guide** document located in the Resources the [Clean HEET](https://www.baaqmd.gov/funding-and-incentives/residents/clean-heet-program) Program website.

If you need to delete a document after uplo click the blue downward arrow to the far right document name.

 $(\Box)$ 

# **Step 9**

Click **Next** once all the required files are u

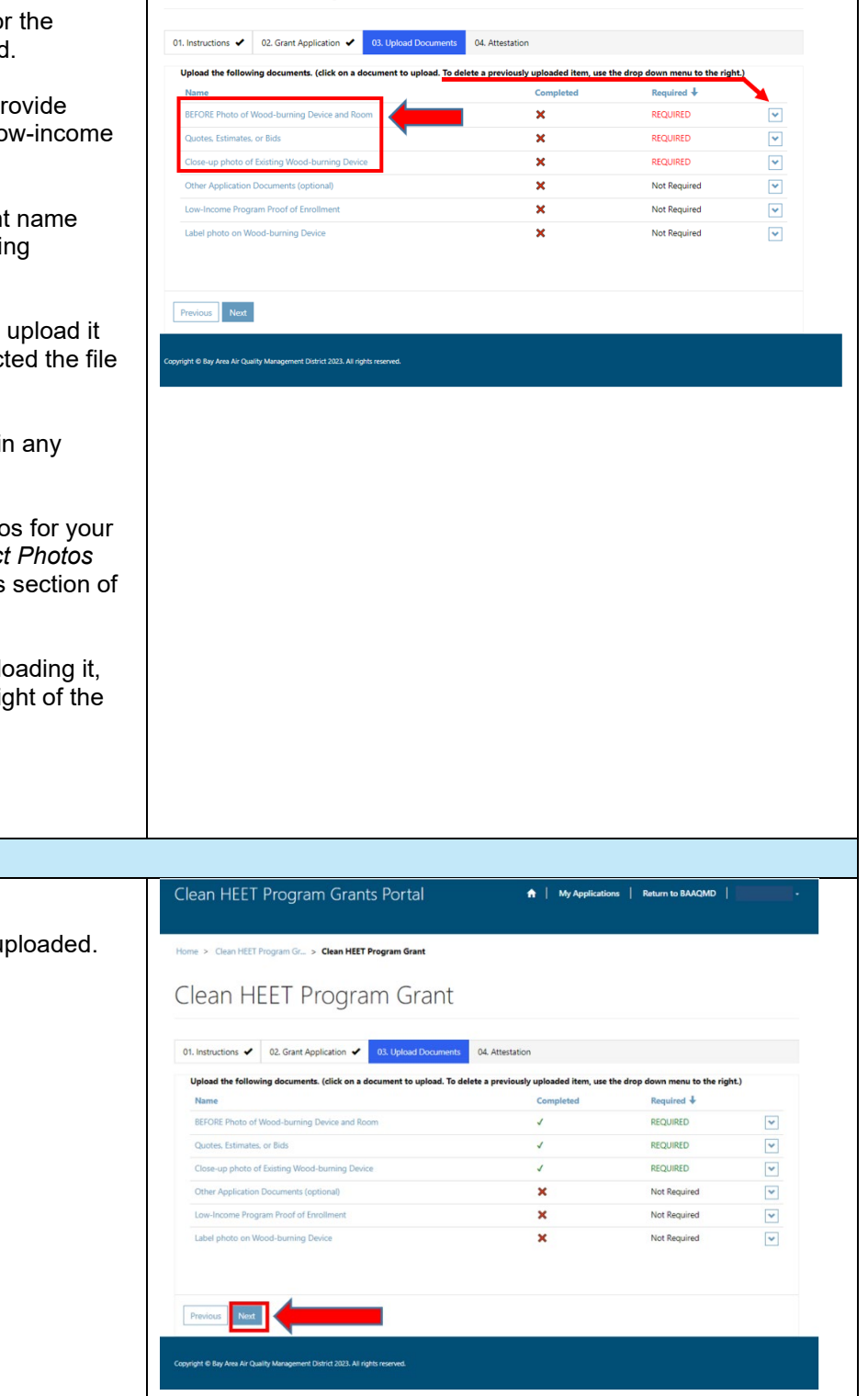

Clean HEET Program Grants Portal

Home > Clean HEET Program Gr... > Clean HEET Program Grant Clean HEET Program Grant

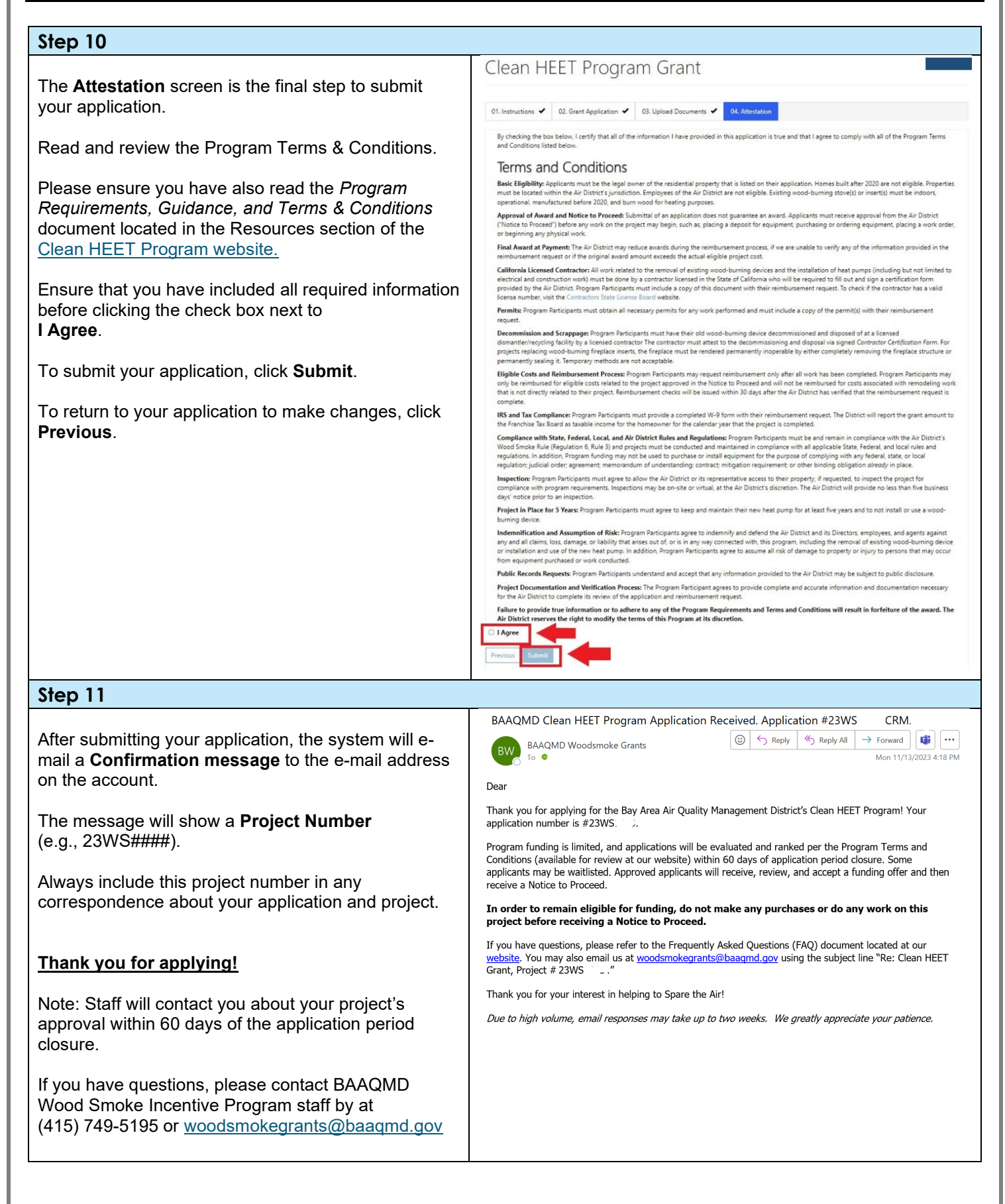